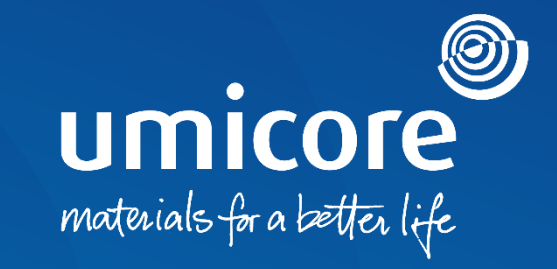

#### **Richtlijnen voor leveranciers**  Reageren op een purchase order

### Inhoudsopgave

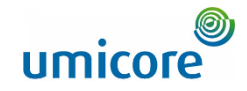

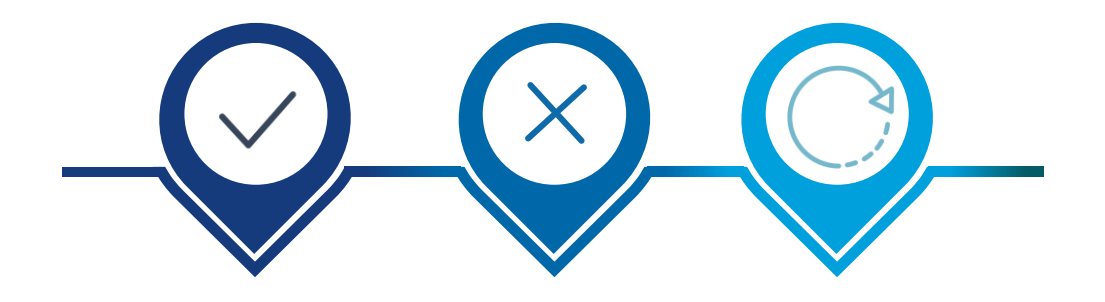

**[Het order bevestigen](#page-4-0) [Het order afwijzen](#page-9-0) [Het order bijwerken](#page-14-0)**

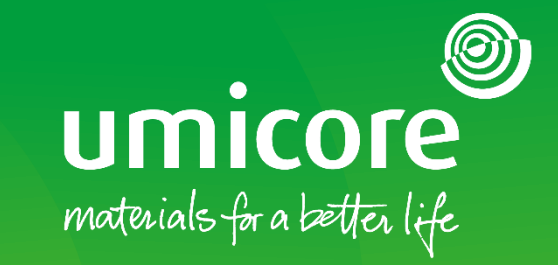

### Reageren op een purchase order

### Order bevestigen **Algemene bevestiging van het PO**

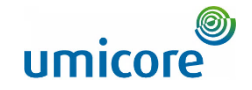

Wanneer u een PO ontvangt, moet u die normaal gezien bevestigen met een **orderbevestiging**. Verschillende acties zijn daarbij mogelijk:

- 1. Het PO geheel of gedeeltelijk **bevestigen**.
- **2. Aanpassingen voorstellen** aan het PO. In dat geval zult u meestal moeten wachten op de goedkeuring van de buyer en de volgende versie van het PO. Zo zijn u en de buyer steeds volledig op de hoogte van de nieuwste info.
- 3. Het PO **afwijzen**

Aanvullende informatie:

i

Voor een '**Service PO**' wordt u mogelijk verzocht een Service Sheet te verzenden. Raadpleeg 'Send a Service Entry Sheet' om te weten hoe u voor een service-PO te werk gaat.

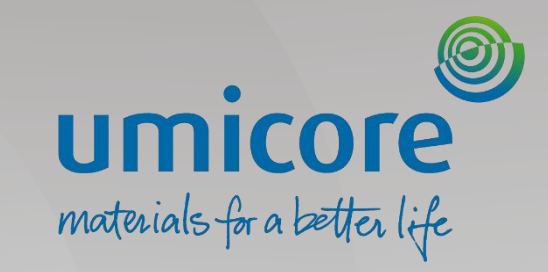

## <span id="page-4-0"></span>Het order bevestigen

### Het juiste purchase order terugvinden

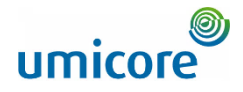

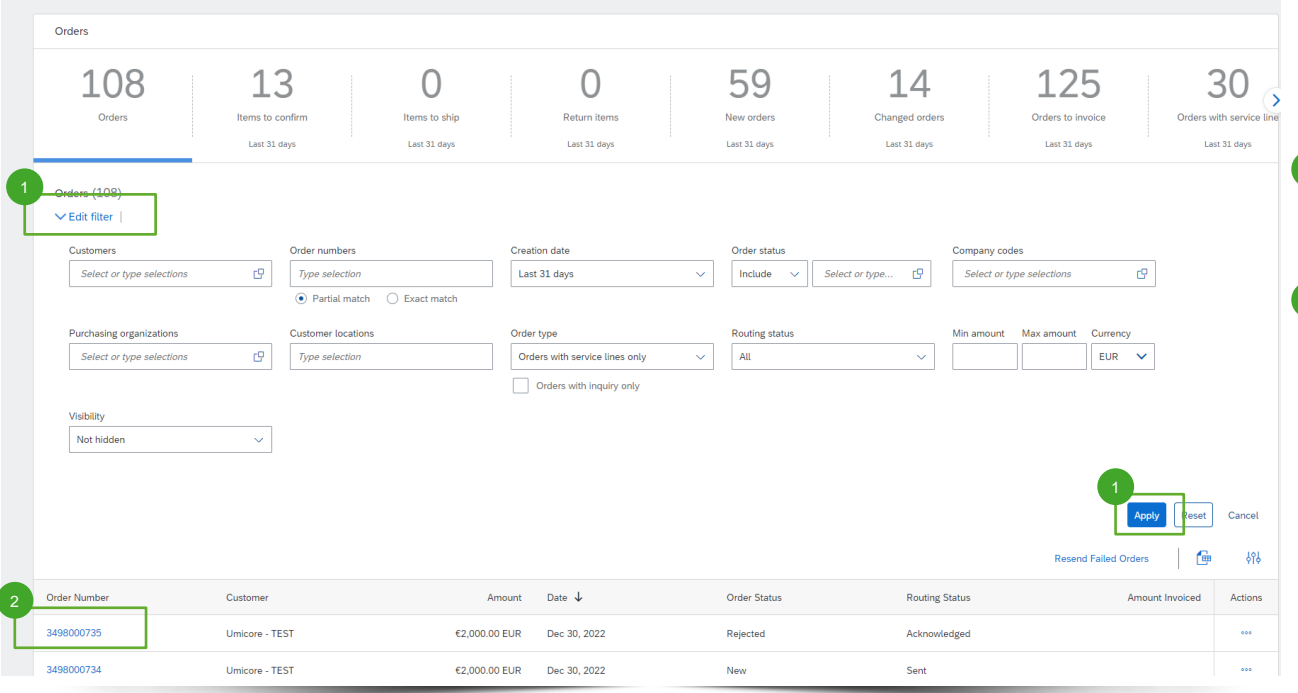

Log in op uw account op supplier.ariba.com en ga naar de lijst van alle inkooporders via 'Orders' > 'Purchase Orders'.

Haal de correcte lijst van purchase orders op met de opties in '**Edit filter**' (filter bewerken) en klik op **'Apply**' (toepassen).

 $\frac{2}{3}$  Klik in de lijst van purchase orders op het **ordernummer** van het PO die u wilt bevestigen.

### Het volledige order bevestigen

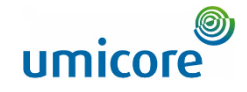

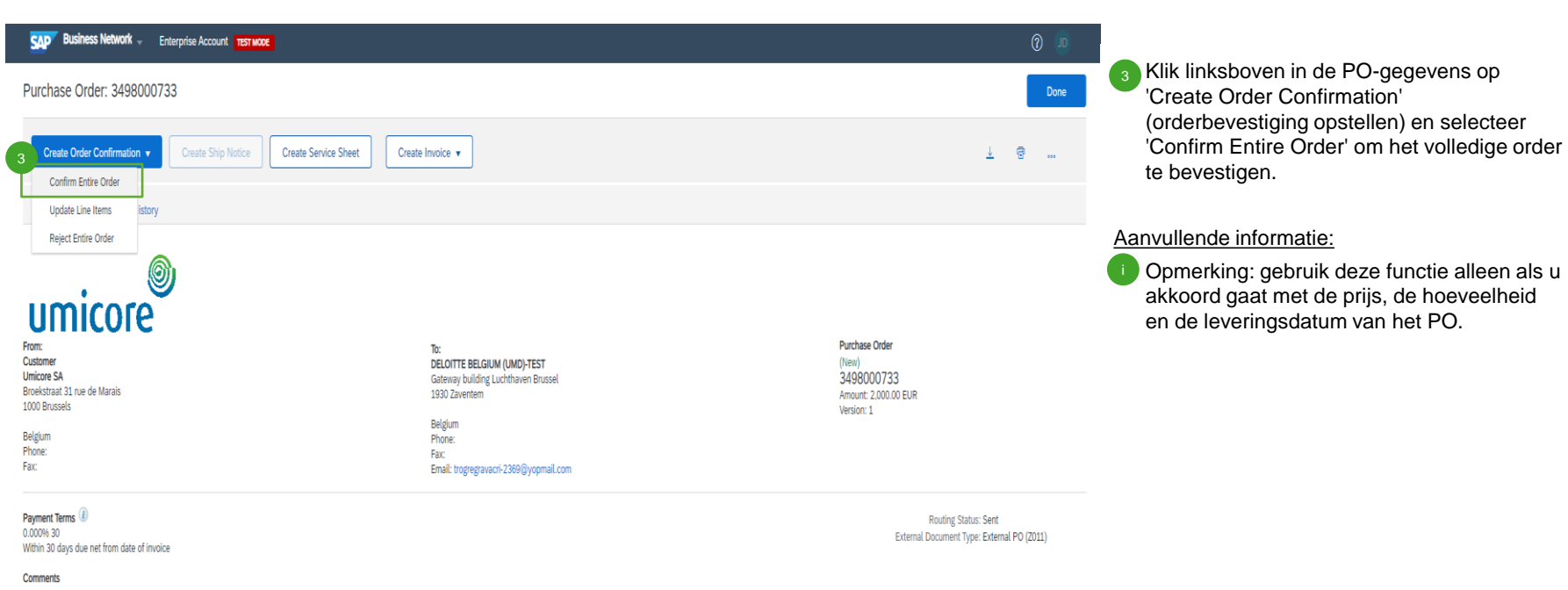

Please read the document in the attachment for purchase order and

delive

### Het volledige order bevestigen

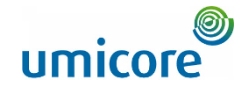

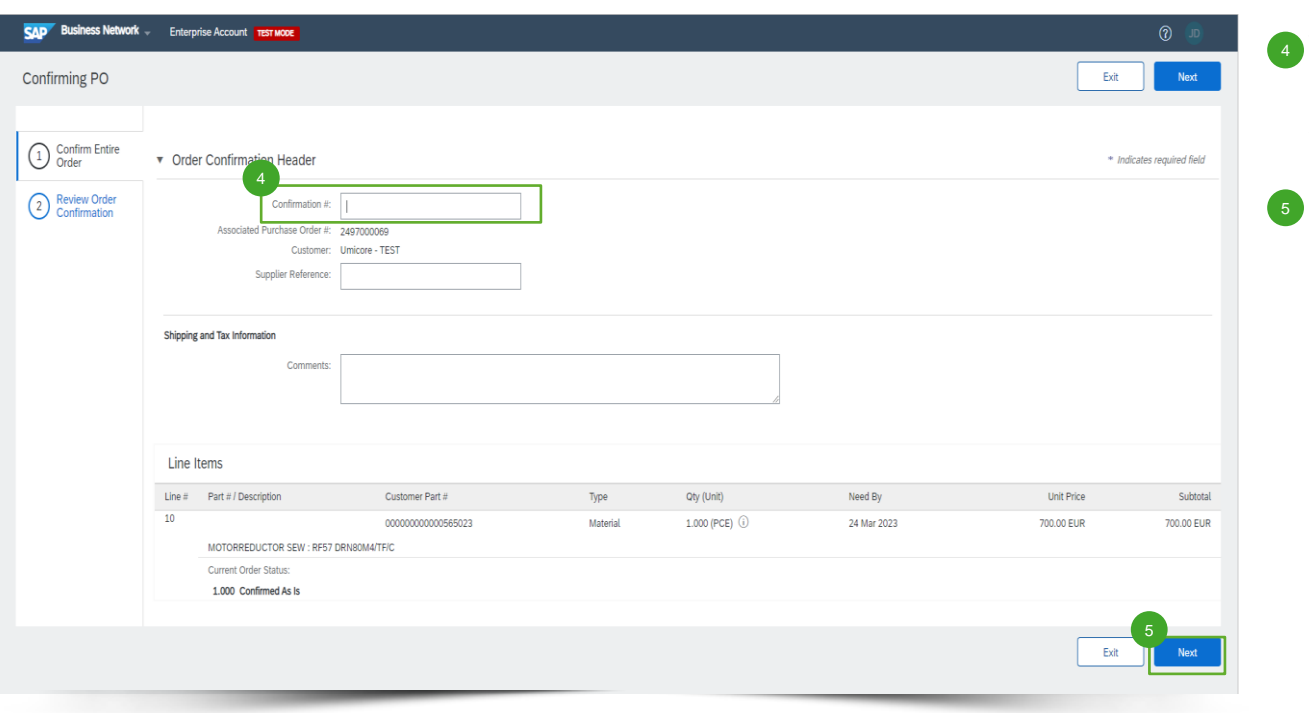

4 Voer het bevestigingsnummer in onder 'Confirmation #' (dit is het nummer dat u gebruikt ter identificatie van de orderbevestiging).

Klik als u klaar bent op 'Next' (volgende).

### De orderbevestiging nakijken

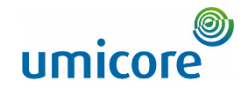

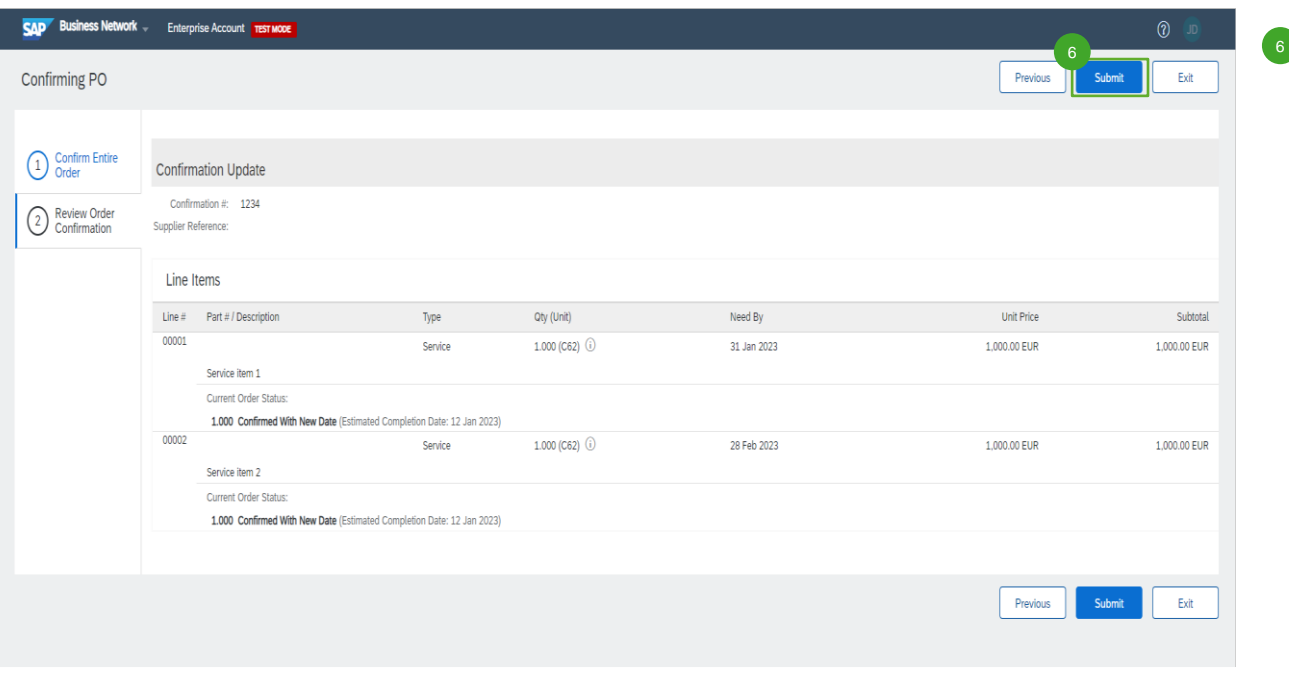

**B** Kijk de orderbevestiging na en klik op 'Submit' om ze in te dienen.

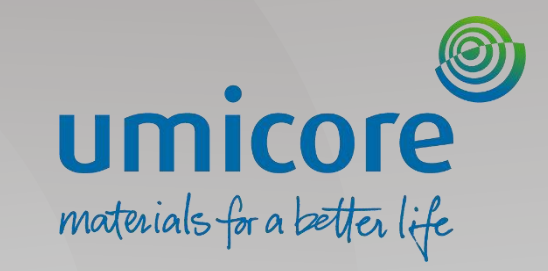

# <span id="page-9-0"></span>Het order afwijzen

### Het juiste purchase order terugvinden

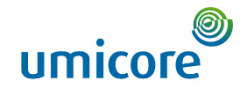

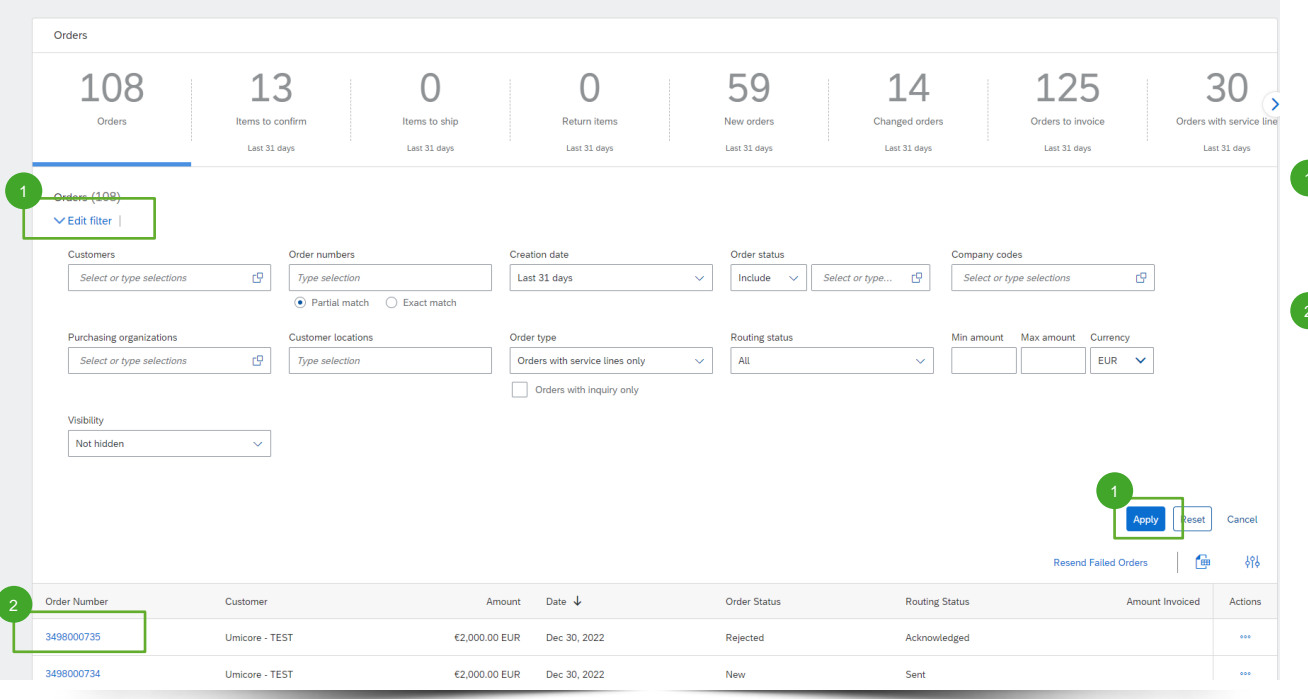

Log in op uw account op supplier.ariba.com en ga naar de lijst van alle PO's via 'Orders' > 'Purchase Orders'.

- **1** Haal de correcte lijst van purchase orders op met de opties in '**Edit filter**' (filter bewerken) en klik op **'Apply**' (toepassen).
- $\overline{2}$  Klik in de lijst van purchase orders op het '**order number**' (ordernummer) van het purchase order dat u wilt afwijzen.

### Het order afwijzen

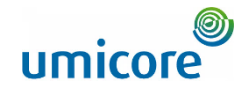

8 Klik linksboven in de PO-gegevens op 'Create **3** Nik linksboven in de PO-gegevens op<br>Order Confirmation' (orderbevestiging

opstellen) en selecteer 'Reject Entire Order'

om het volledige order af te wijzen.

• Gebruik deze functie alleen als u de gevraagde goederen / diensten niet kunt leveren. Umicore zal het order daarna

normaal gezien annuleren.

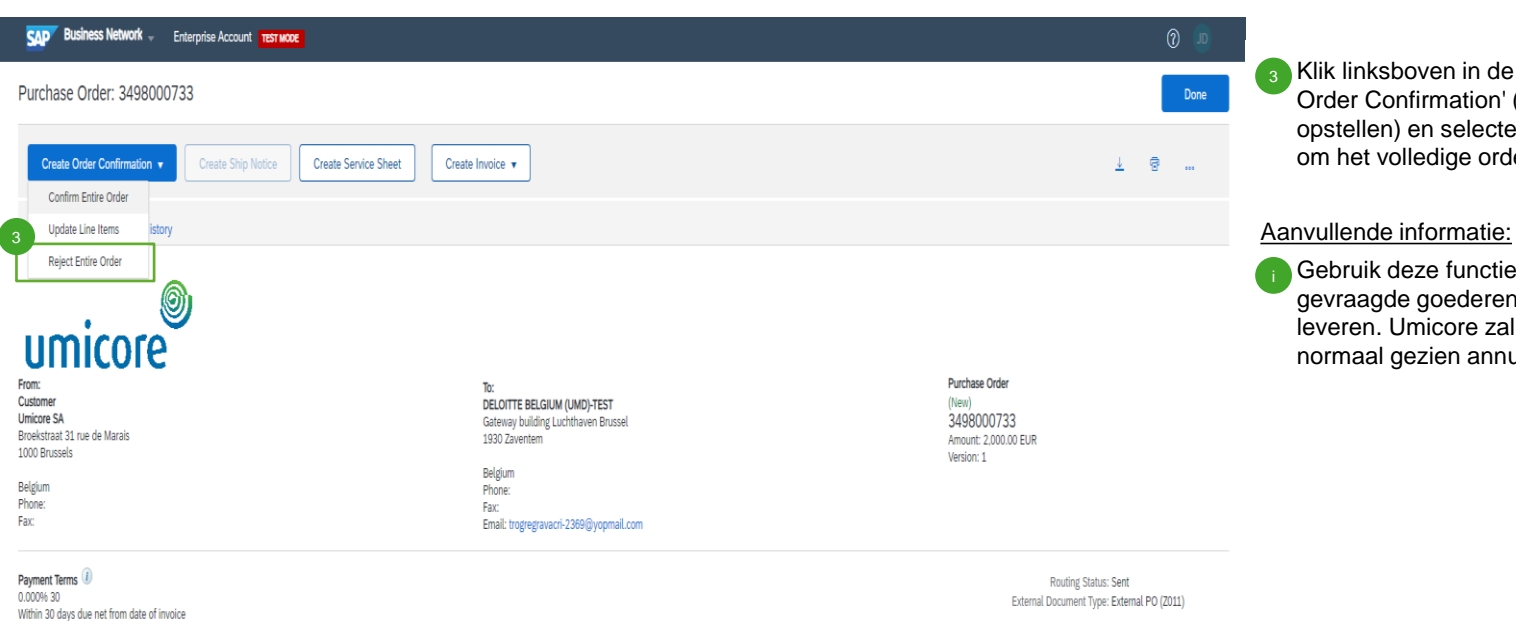

**Comments** 

Please read the document in the attachment for purchase order and

delive

### Het volledige order afwijzen

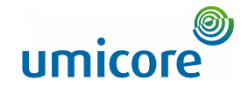

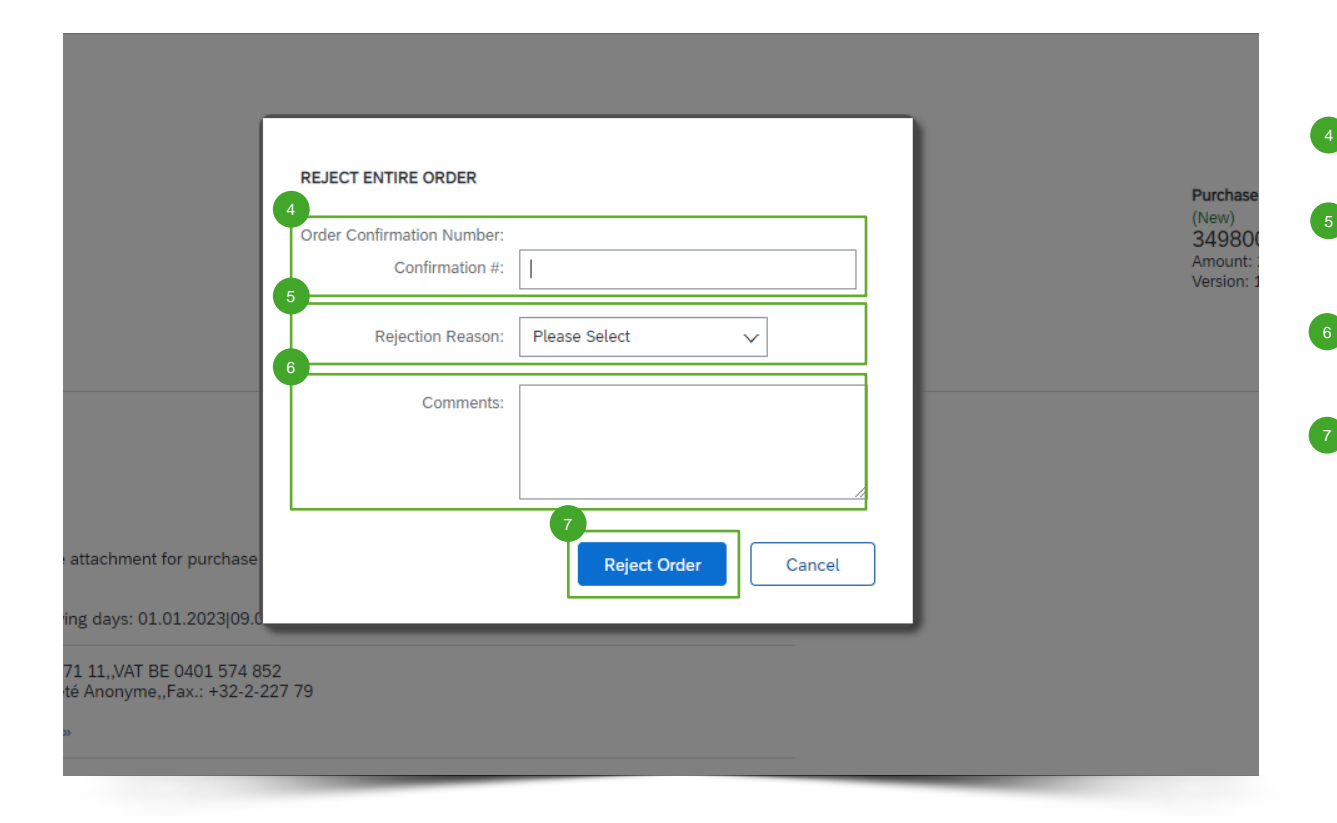

Voer het bevestigingsnummer in ('Confirmation #').

Selecteer de reden voor de afwijzing ('Rejection Reason').

Voeg eventueel een opmerking toe ('Comments').

Klik op 'Reject Order' (order afwijzen).

### Het volledige order afwijzen

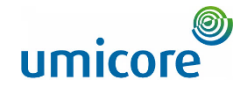

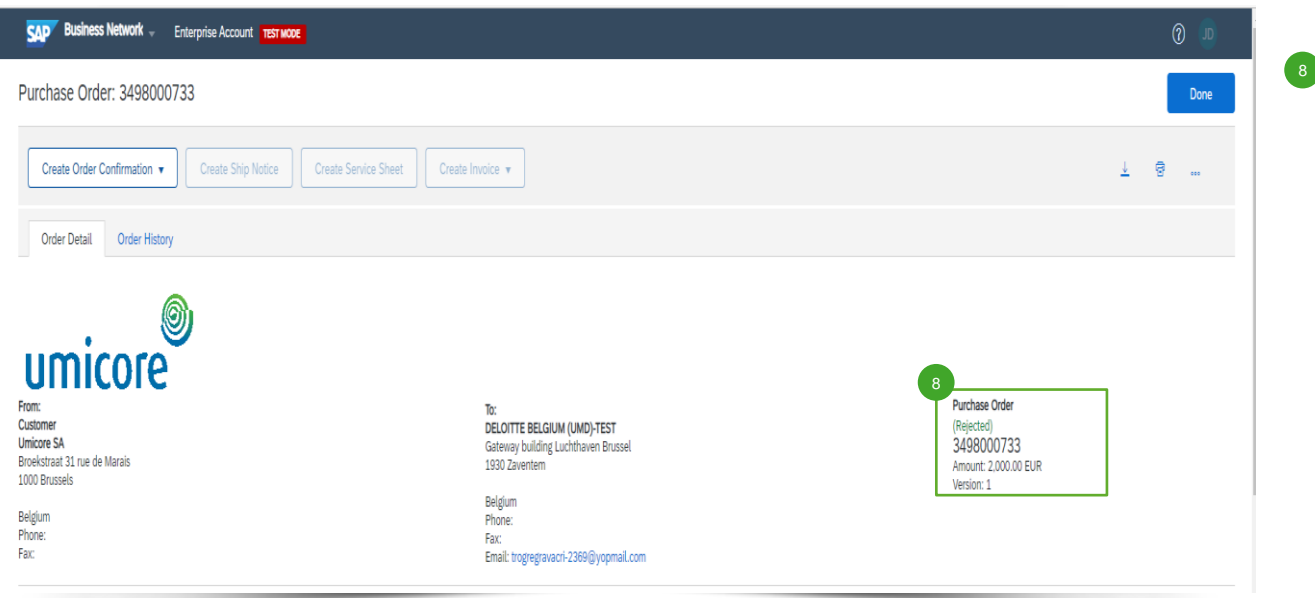

**B** De status van het purchase order verschijnt dan als 'Rejected' (afgewezen).

<span id="page-14-0"></span>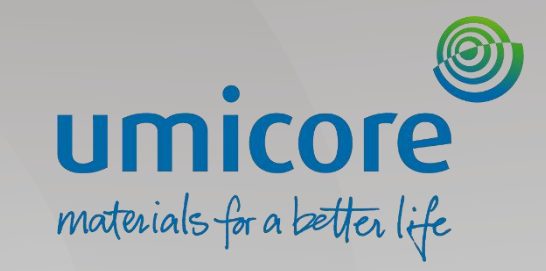

### Het juiste purchase order terugvinden

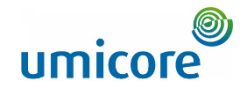

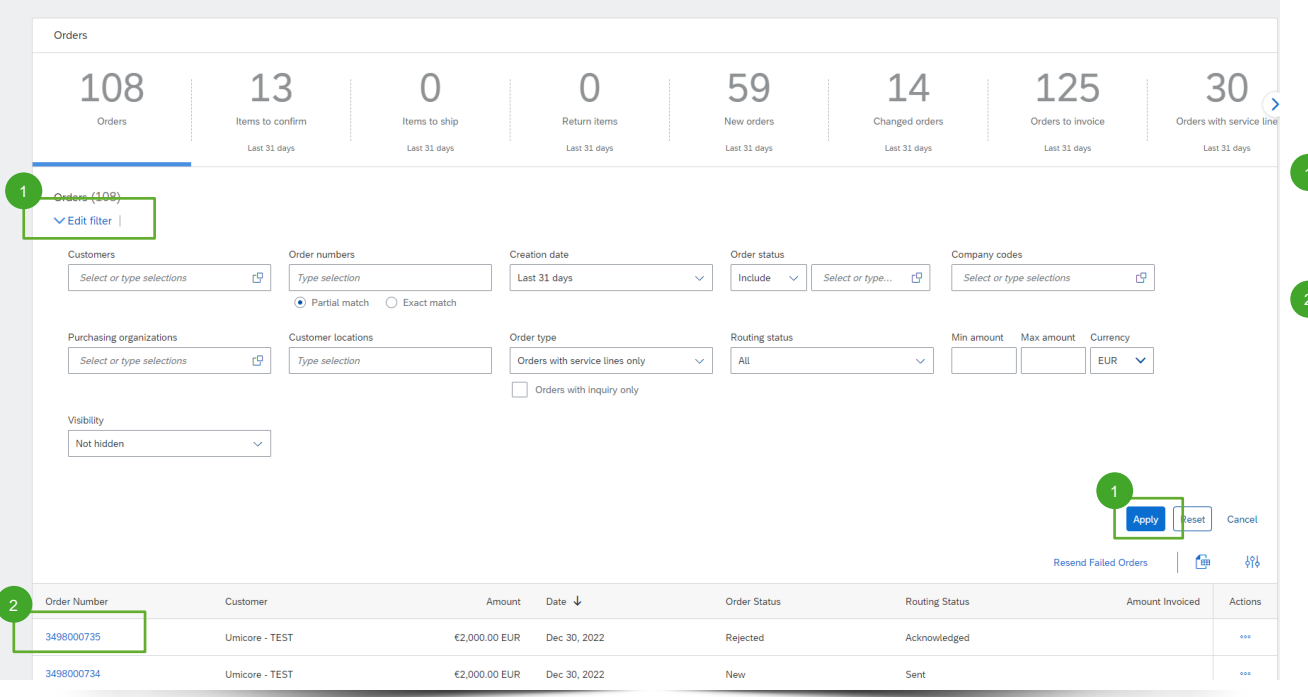

Log in op uw account op supplier.ariba.com en ga naar de lijst van alle PO's via 'Orders' > 'Purchase Orders'.

**1** Haal de correcte lijst van purchase orders op met de opties in '**Edit filter**' (filter bewerken) en klik op **'Apply**' (toepassen).

 $\frac{2}{3}$  Klik in de lijst van purchase orders op het **ordernummer** van het purchase order die u wilt bijwerken.

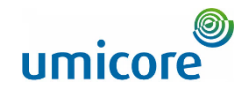

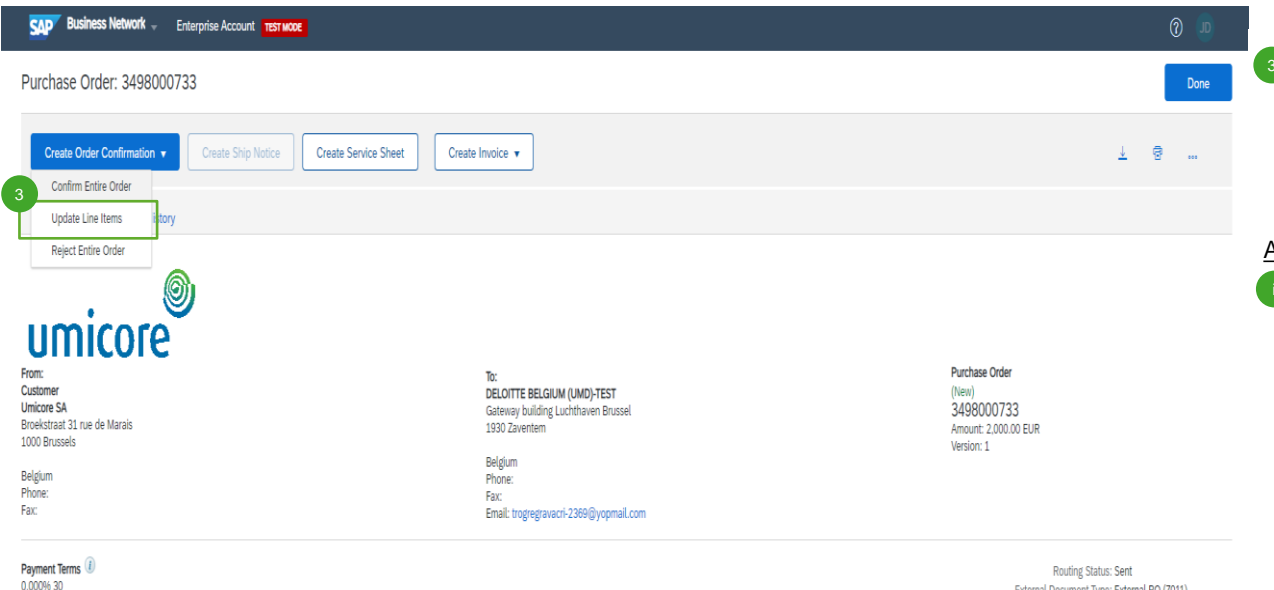

Within 30 days due net from date of invoice

Comments

Please read the document in the attachment for purchase order and

Klik linksboven in de gegevens van het purchase order op 'Create Order Confirmation' (orderbevestiging opstellen) en selecteer 'Update line items' om de items bij te werken.

#### Aanvullende informatie:

• Gebruik deze functie alleen bij een aanvraag voor het bijwerken van de prijs of leveringsdatum. Hierdoor wordt niet automatisch een nieuwe versie van het PO gegenereerd. De buyer kan de voorgestelde wijzigingen alsnog afwijzen en het PO annuleren.

External Document Type: External PO (2011)

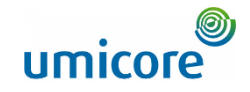

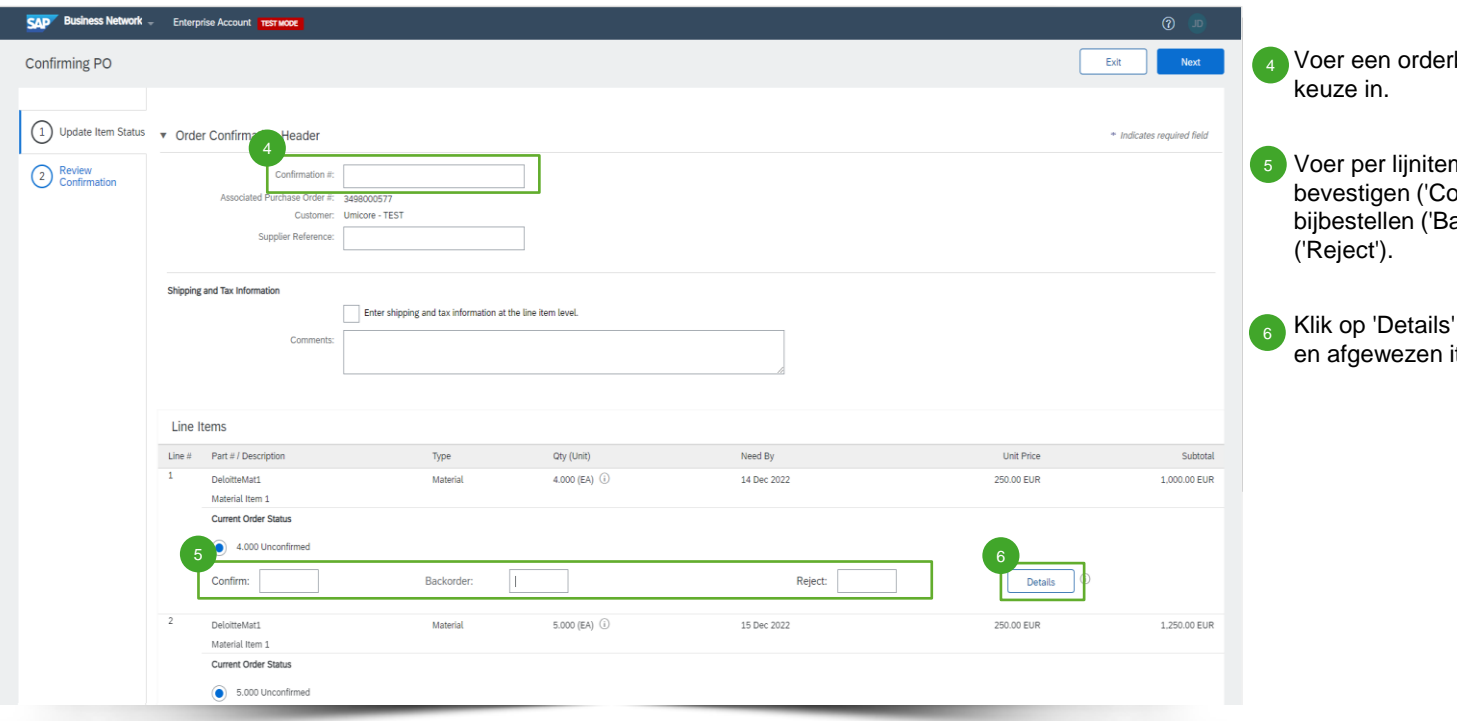

rbevestigingsnummer naar

m de items in die u kunt onfirm'), gaat moeten ackorder') en zult afwijzen

om de bevestigde, bijbestelde items te preciseren.

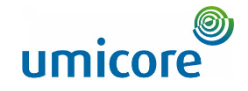

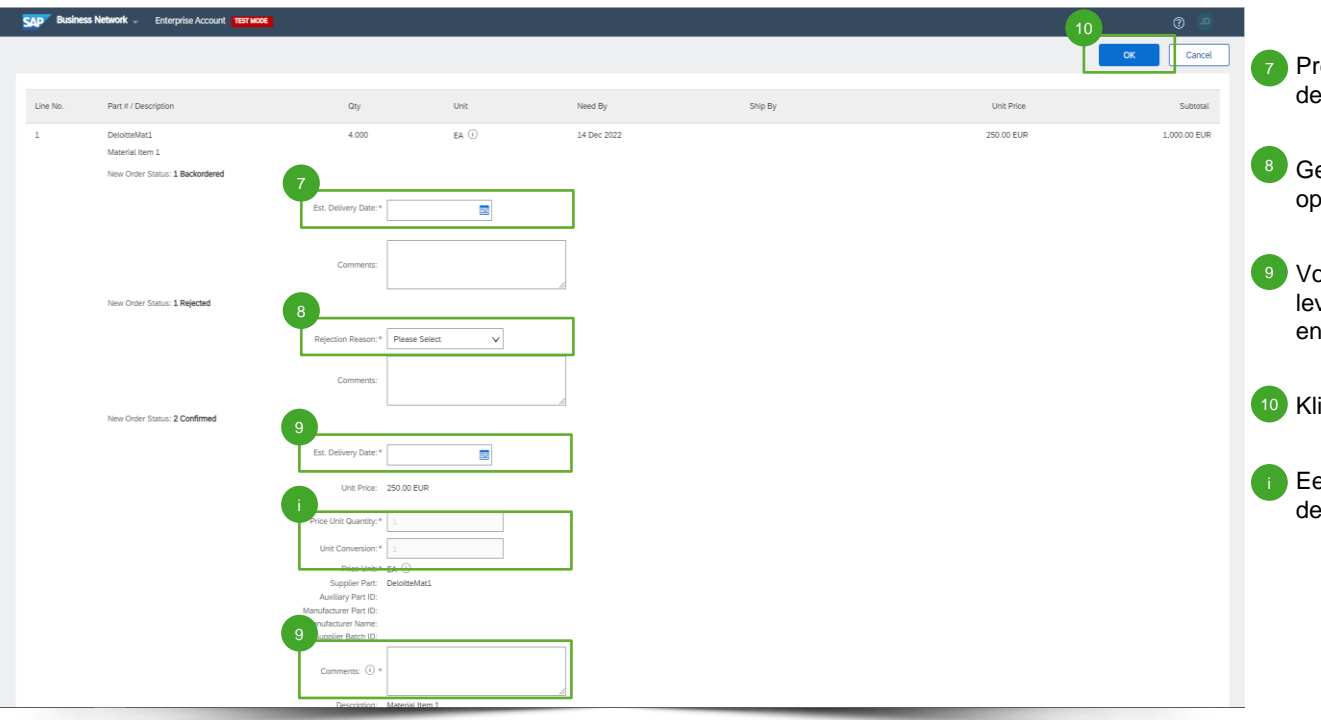

- Preciseer voor bijbestelde items ('Backordered') de nieuwe leveringsdatum ('Est. Delivery Date').
- <sup>8</sup> Geef voor afgewezen items ('Rejected') de reden op ('Rejection Reason').
- Voor bevestigde items ('Confirmed') kunt u de leveringsdatum ('Est. Delivery Date') bijwerken en opmerkingen ('Comments') toevoegen.
- 10 Klik op 'OK' om te bevestigen.
- Een eventueel benodigde prijsupdate moet via de opmerkingen in de bevestigde items verlopen.

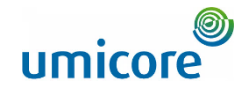

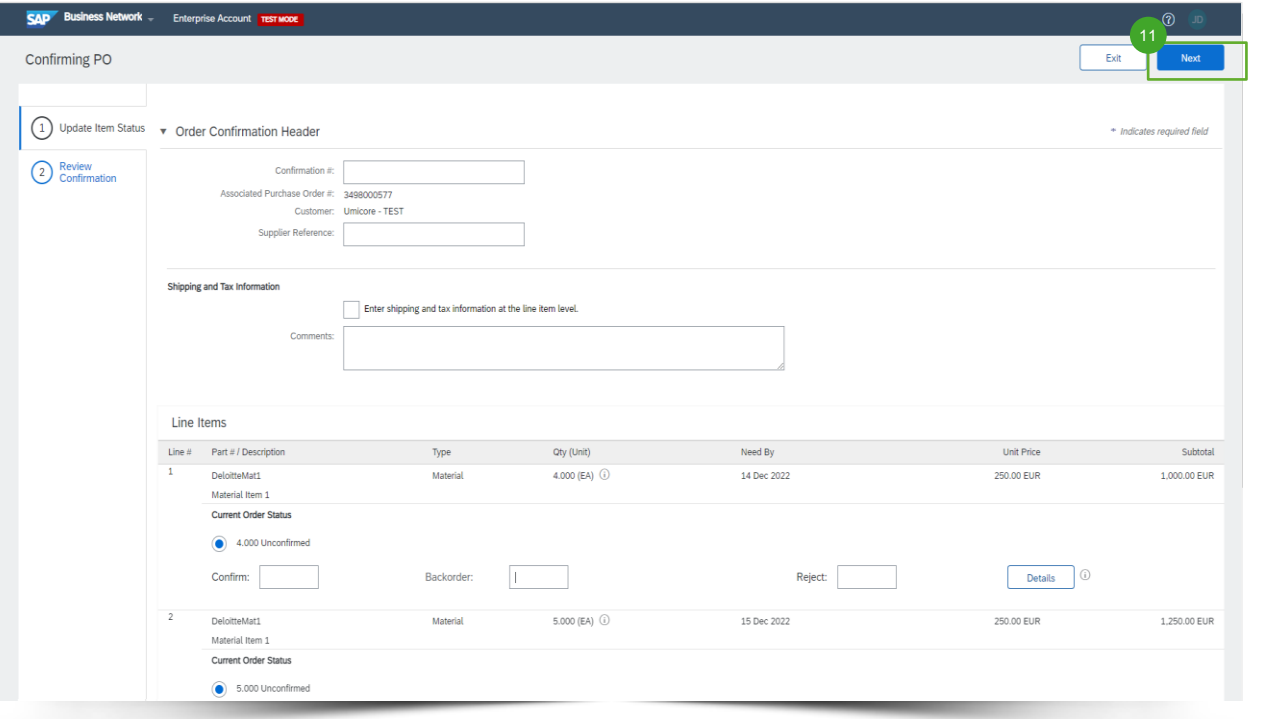

▪<sup>11</sup> Klik op 'Next' (volgende) om door te gaan.

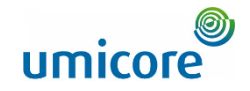

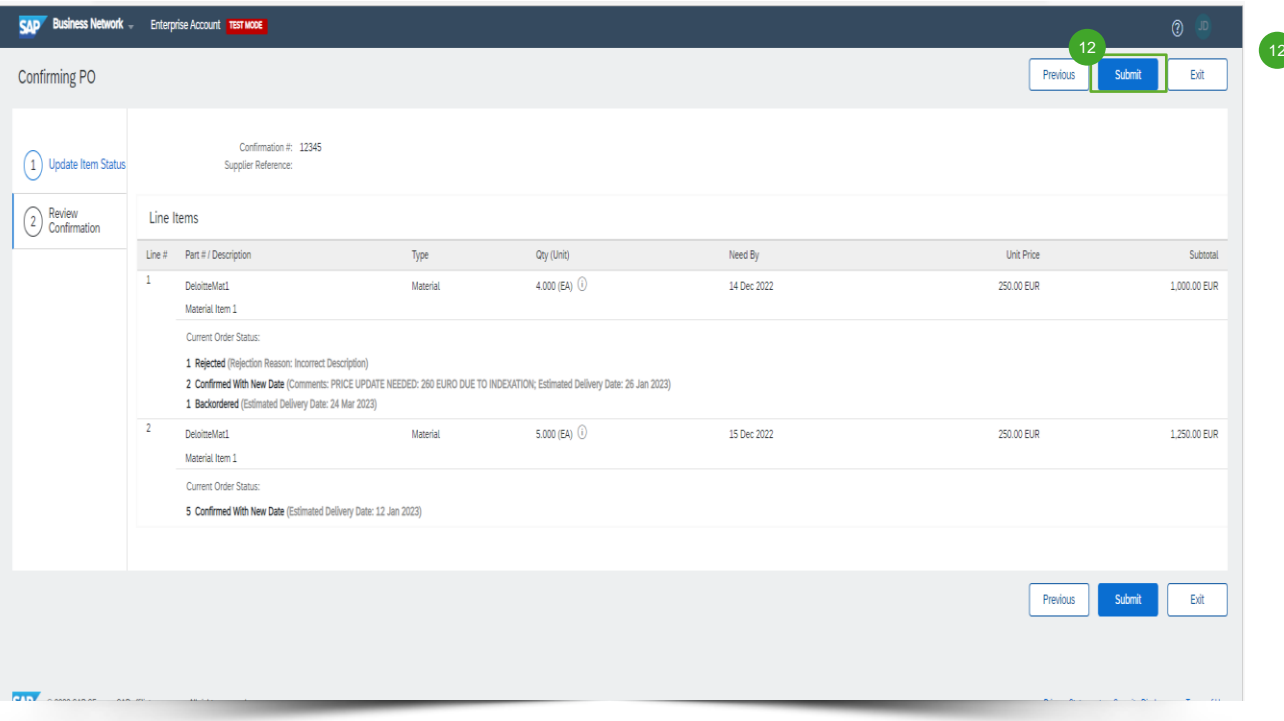

<sup>12</sup> Lees het bijgewerkte order na en klik op 'Submit' om die in te dienen.

### Op zoek naar beeldmateriaal?

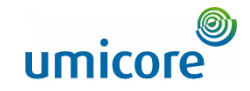

22

Ga naar de onderstaande link voor video's over hoe u te werk gaat op het SAP Business Network:

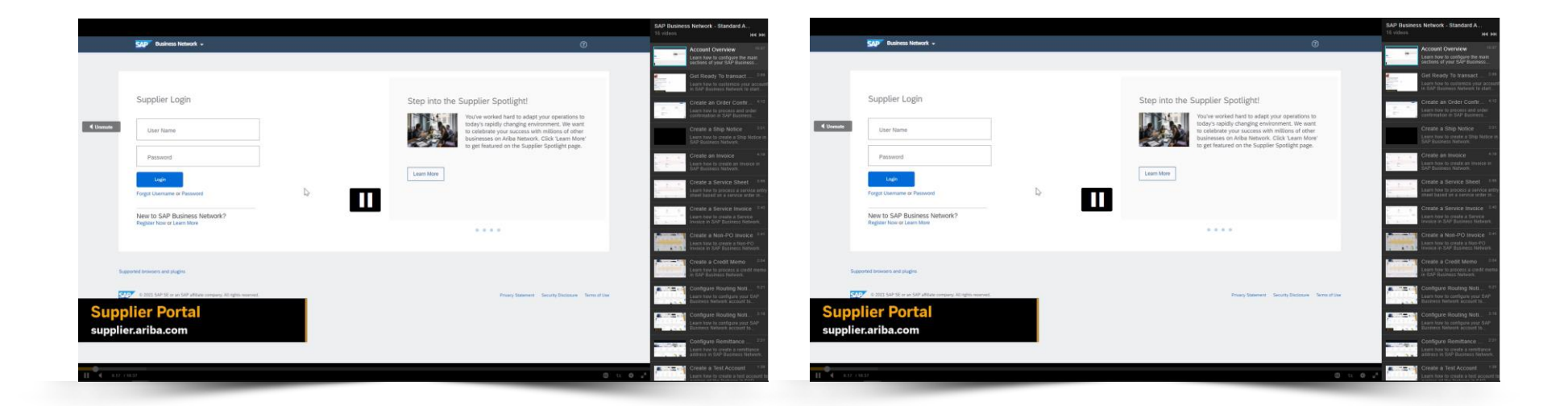

*[Klik hier voor de Engelse versie](https://cdnapisec.kaltura.com/html5/html5lib/v2.86/mwEmbedFrame.php/p/1921661/uiconf_id/31736811?wid=_1921661&iframeembed=true&playerId=kaltura_player_1507216725&flashvars%5bstreamerType%5d=auto&flashvars%5bplaylistAPI.kpl0Id%5d=1_miwqbne0) [Klik hier voor de Franse versie](https://cdnapisec.kaltura.com/html5/html5lib/v2.86/mwEmbedFrame.php/p/1921661/uiconf_id/31736811?wid=_1921661&iframeembed=true&playerId=kaltura_player_1507216725&flashvars%5bstreamerType%5d=auto&flashvars%5bplaylistAPI.kpl0Id%5d=1_2ytw8nhn)*

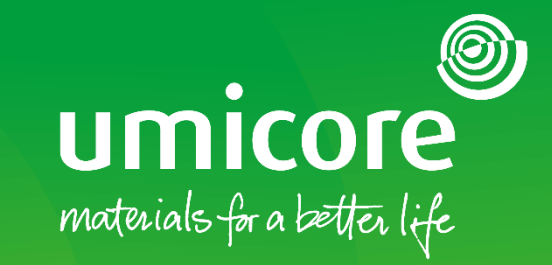

#### Voor meer informatie:

- **Raadpleeg onze Umicore SAP Ariba leverancierszone**
- Neem contact op met uw contactpersoon bij Umicore
- **Example 21 Stuur een e-mail naar ons Ariba Support Team** ([ariba.supplier.support@umicore.com\)](mailto:ariba.supplier.support@umicore.com)

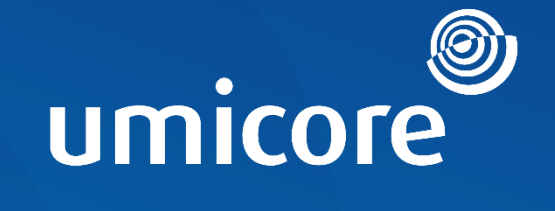

# materials for a better life